**NXP Semiconductors** Document Number: AN12238 Application Note **Rev. 1, 09/2018** 

# **i.MX RT Flashloader Use Case**

## <span id="page-0-0"></span>**1. Introduction**

The i.MX RT Flashloader is a stand-alone, complete software utility for developing and manufacturing of the i.MX RT series MCUs. It includes both the Flashloader binary running in the MCU RAM and the PC-host tools to communicate with the Flashloader binary. It enables quick and easy programming of the internal OCOTP (eFuse) and external NOR/NAND/HyperFlash devices. The host-side command line and GUI tools are available to communicate with the Flashloader binary via the supported peripherals (USB-HID or UART).

The Flashloader used for the example in this document is Flashloader\_RT1050\_1.1. The hardware platform is the MIMXRT1050-EVKB board.

### **Contents**

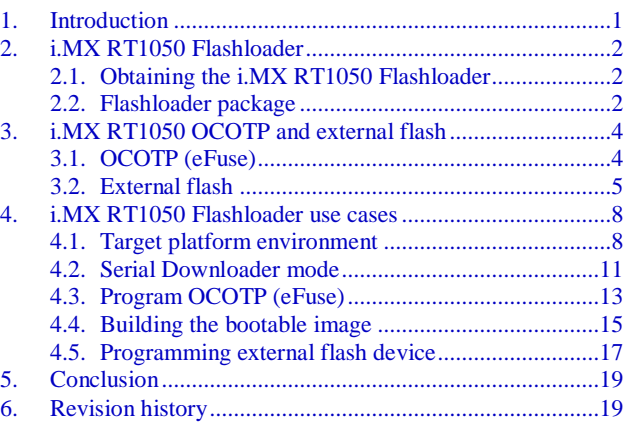

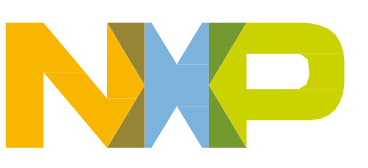

## <span id="page-1-0"></span>**2. i.MX RT1050 Flashloader**

## <span id="page-1-1"></span>**2.1. Obtaining the i.MX RT1050 Flashloader**

NXP provides the Flashloader package on the official website. Download [this](https://www.nxp.com/products/processors-and-microcontrollers/applications-processors/i.mx-applications-processors/i.mx-rt-series/i.mx-rt1050-crossover-processor-with-arm-cortex-m7-core:i.MX-RT1050?tab=Design_Tools_Tab) Flashloader package for the i.MX RT1050 MCU and the MIMXRT1050-EVK board.

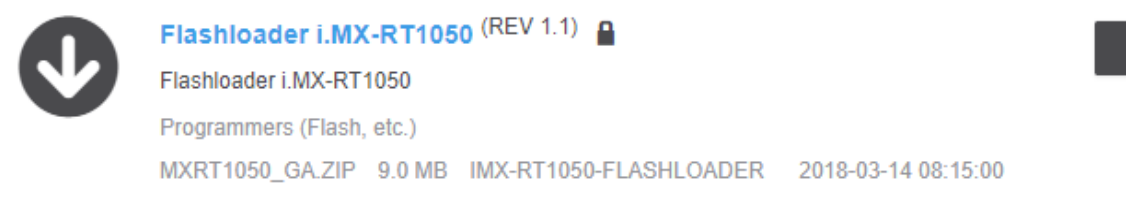

## **Download**

#### **Figure 1. Downloading the i.MX RT1050 Flashloader**

#### **NOTE**

There are different Flashloader packages for different MCU platforms and they cannot be used interchangeably. Make sure to download the correct Flashloader package for the specific MCU platform.

## <span id="page-1-2"></span>**2.2. Flashloader package**

All the files and tools in the Flashloader package work together to achieve these functionalities:

- 1. Communicate with the MCU BootROM and download the Flashloader image.
- 2. Create a bootable image (SB file).
- 3. Program the MCU internal OCOTP (eFuse) to define the boot mode, MAC address, security mode, and so on.
- 4. Program the bootable image (SB file) into the MCU external flash (Nor/NAND/HyperFlash/SD).

This is the directory structure of the Flashloader package after it is unzipped:

└─Flashloader\_RT1050\_1.1

│ LA\_OPT\_Base\_License.htm

│ SW\_Content\_Register\_Kinetis\_Bootloader.txt

├─doc

- ├─example\_images
- ├─Flashloader
- $-$ Tools

 ├─bd\_file ├─blhost ├─elftosb ├─Mfgtools-rel └─sdphost

[Table 1](#page-2-0) shows detailed information about the Flashloader directories and files.

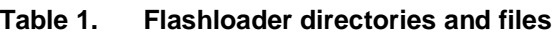

<span id="page-2-0"></span>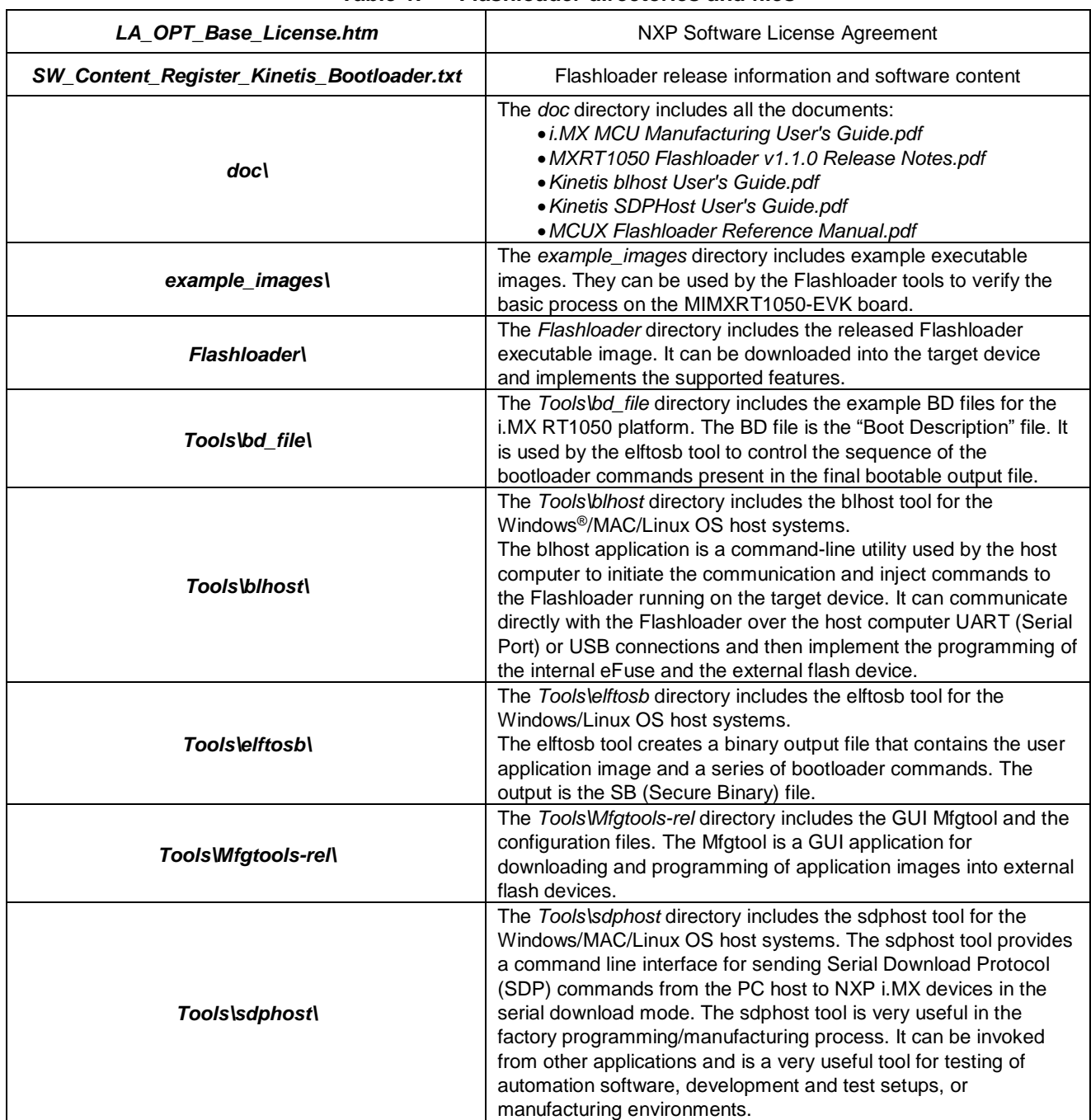

#### **i.MX RT Flashloader Use Case, Application Note, Rev. 1, 09/2018**

## <span id="page-3-0"></span>**3. i.MX RT1050 OCOTP and external flash**

The key features of the Flashloader are the OCOTP (eFuse) operation and external flash programming. The following subsections provide a simple introduction to the Flashloader and OCOTP. For more details, see the *i.MX RT1050 Processor Reference Manual* (document [IMXRT1050RM\)](https://www.nxp.com/doc/IMXRT1050RM).

## <span id="page-3-1"></span>**3.1. OCOTP (eFuse)**

The OCOTP (On-Chip One-Time Programmable) memory, also named eFuse, is a special memory module in the chip. Any eFuse bit in the field can be programmed from 0 to 1 just once (fused), but the read operation has no limitations. The memory space contains the whole chip configuration. Here are some key configurations:

- Boot mode.
- MAC address.
- FlexRAM setting.

For the eFuse programming examples using the Flashloader, see Section [4.3,](#page-12-0) ["Program OCOTP](#page-12-0)  [\(eFuse\)"](#page-12-0).

The eFuse memory space is not assigned to the system 4G address space, so the normal address Read/Write cannot be used to access the eFuse registers. A specific process is needed to Read/Write the eFuse registers and for the Flashloader to support this feature.

The OTP memory footprint in [Figure 2](#page-4-1) shows the registers grouped by the lock region.

#### **i.MX RT1050 OCOTP and external flash**

|        | 0x17 | <b>RESERVED</b> | 0x2F | <b>SRK_REVOKE</b> |
|--------|------|-----------------|------|-------------------|
|        | 0x16 | <b>RESERVED</b> | 0x2E | MISC_CONF         |
|        | 0x15 | <b>RESERVED</b> | 0x2D | MISC_CONF         |
|        | 0x14 | <b>RESERVED</b> | 0x2C | SW_GP             |
|        | 0x13 | <b>RESERVED</b> | 0x2B | SW_GP             |
|        | 0x12 | <b>RESERVED</b> | 0x2A | SW GP             |
|        | 0x11 | <b>RESERVED</b> | 0x29 | SW GP             |
|        | 0x10 | <b>RESERVED</b> | 0x28 | SW_GP             |
|        |      |                 |      |                   |
|        | 0x0F | <b>ANALOG</b>   | 0x27 | GP <sub>2</sub>   |
|        | 0x0E | <b>ANALOG</b>   | 0x26 | GP <sub>1</sub>   |
|        | 0x0D | <b>ANALOG</b>   | 0x25 | GP3               |
| Shadow | 0x0C | <b>MEM</b>      | 0x24 | <b>MAC</b>        |
| Regs   | 0x0B | <b>MEM</b>      | 0x23 | <b>MAC</b>        |
|        | 0x0A | <b>MEM</b>      | 0x22 | <b>MAC</b>        |
|        | 0x09 | <b>MEM</b>      | 0x21 | <b>SJC</b>        |
|        | 0x08 | <b>MEM</b>      | 0x20 | <b>SJC</b>        |
|        |      |                 |      |                   |
|        | 0x07 | BOOT_CFG        | 0x1F | <b>SRK</b>        |
|        | 0x06 | <b>BOOT CFG</b> | 0x1E | <b>SRK</b>        |
|        | 0x05 | <b>BOOT CFG</b> | 0x1D | <b>SRK</b>        |
|        | 0x04 | <b>TESTER</b>   | 0x1C | <b>SRK</b>        |
|        | 0x03 | <b>TESTER</b>   | 0x1B | <b>SRK</b>        |
|        | 0x02 | <b>TESTER</b>   | 0x1A | <b>SRK</b>        |
|        | 0x01 | <b>TESTER</b>   | 0x19 | <b>SRK</b>        |
|        | 0x00 | <b>LOCK</b>     | 0x18 | <b>SRK</b>        |

**Figure 2. OTP memory footprint**

## <span id="page-4-1"></span><span id="page-4-0"></span>**3.2. External flash**

The i.MX RT1050 device provides various external flash memory interfaces:

- 8/16-bit SLC NAND FLASH with the ECC handled by software.
- SD/eMMC.
- HyperFlash.
- Parallel NOR FLASH with XIP support.
- Single/dual-channel quad SPI FLASH with XIP support.

The external flash can be used to store the application image and make the i.MX RT1050 boot from the flash image. The Flashloader includes various flash-programming algorithms to support the flash image programming in the development and manufacture phases.

## **3.2.1. Bootable image**

For the i.MX RT1050 device, the application image must be stored in the external flash device. It is different for MCUs that have an internal parallel NOR flash. The internal parallel NOR flash space is assigned to the system 4 G memory space and can be accessed directly by address. The core can fetch the boot image binary directly and run the eXecute-In-Place (XIP).

After the chip power reset, the BootROM in the i.MX RT1050 always runs first. It checks the boot mode and helps the core to boot from a specific external flash device.

For various flash interfaces and boot modes, the BootROM must get some additional information from the application image in the external flash device. By combining the additional necessary information with the application image, you get the final programmable bootable image.

The additional necessary information are:

- FCB (Flash Configuration Block):
	- **—** Optional (used for serial/parallel NOR FLASH).
	- **—** Offset: 0x0000.
	- **—** Description: The structure of the external flash interface definition.
- IVT (Image Vector Table):
	- **—** Required.
	- **—** Offset: 0x0400 (non-XIP flash)/0x1000 (XIP flash).
	- **—** Description: The structure includes the address information of the application binary, DCD, BD, and CSF.
- BD (Boot Data):
	- **—** Required.
	- **—** Offset: 0x0420 (non-XIP)/0x1020 (XIP).
	- **—** Description: The structure includes the start address and size of the SB image.
- DCD (Device Configuration Data):
	- **—** Optional.
	- **—** Offset: Defined in the IVT.
	- **—** Description: Currently used to configure the SDRAM (SEMC interface).
- Application binary:
	- **—** Required.
	- **—** Offset: 0x2000 (Typical).
	- **—** Description: The pure application binary.
- CSF (Command Sequence File):
	- **—** Optional.
- **—** Offset: Defined in the IVT.
- **—** Description: Used by the High-Assurance Boot (HAB).
- KeyBlob:
	- **—** Optional.
	- **—** Offset: Defined in the IVT.
	- **—** Description: Secure boot key information.

The elftosb tool in the Flashloader can be used to create the bootable image. The Flashloader also provides some BD example files. [Figure 3](#page-6-0) shows the bootable image layout and the function of each block.

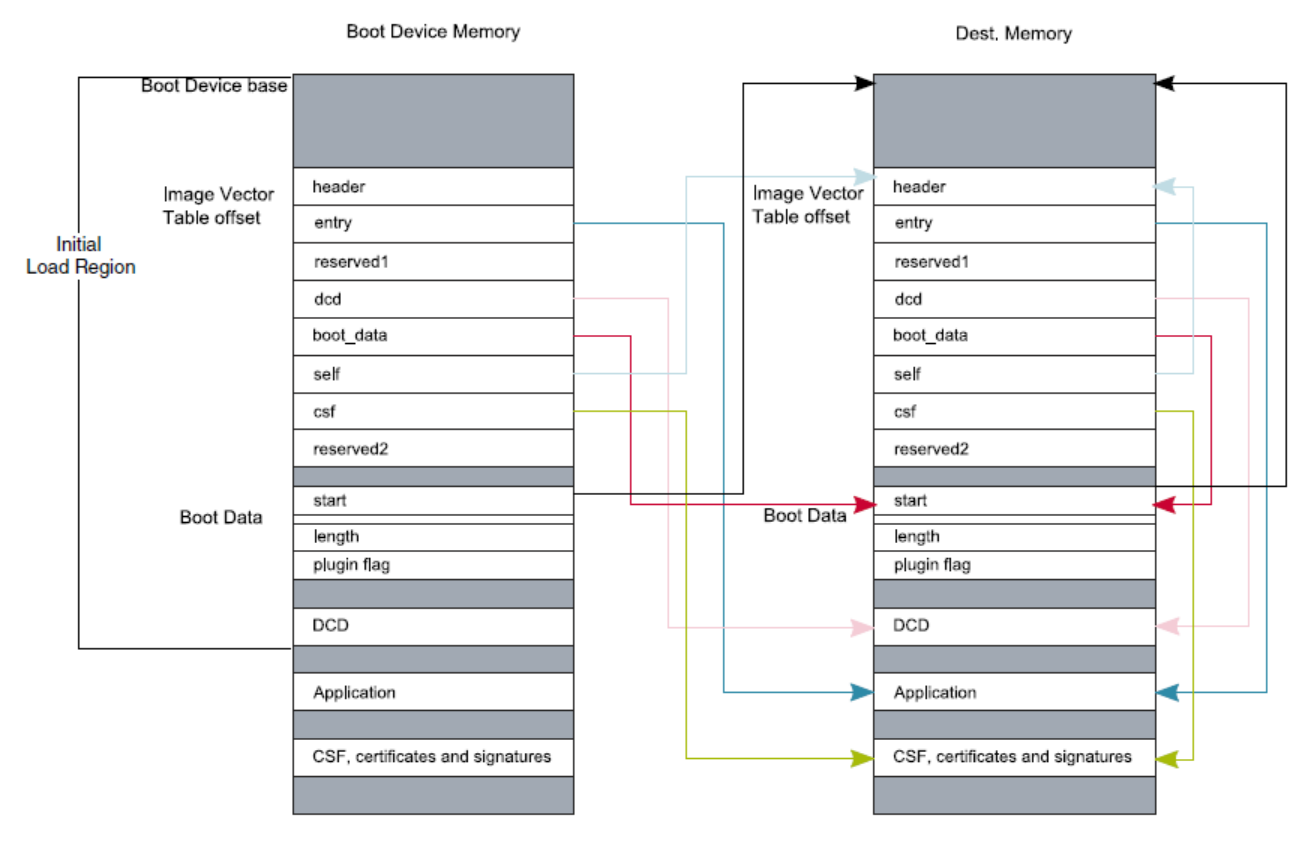

**Figure 3. Bootable image layout**

### <span id="page-6-0"></span>**3.2.2. Booting from external flash**

With BootROM, the i.MX RT1050 can boot from various external flash devices in the XIP (NOR-only) or NON-XIP modes. Based on the IVT and BD information in the Bootable image, the BootROM starts up the application binary directly (XIP) or copies the bootable image to the RAM and starts up the application binary (NON-XIP).

[Figure 4](#page-7-2) shows the process of the NON-XIP boot.

- Stage 1: Bootable image is in the external flash.
- Stage 2: BootROM loads the starting 4 KB of data from the bootable image to the internal

SRAM (OCRAM). It includes the IVT and BD information and will be used for the application image loading.

- Stage 3: BootROM transfers the starting 4 KB of data from the internal SRAM (OCRAM) to the destination address space of the bootable image.
- Stage 4: BootROM continues loading the rest of the bootable image from the external flash to the destination address space and starts up the application binary.

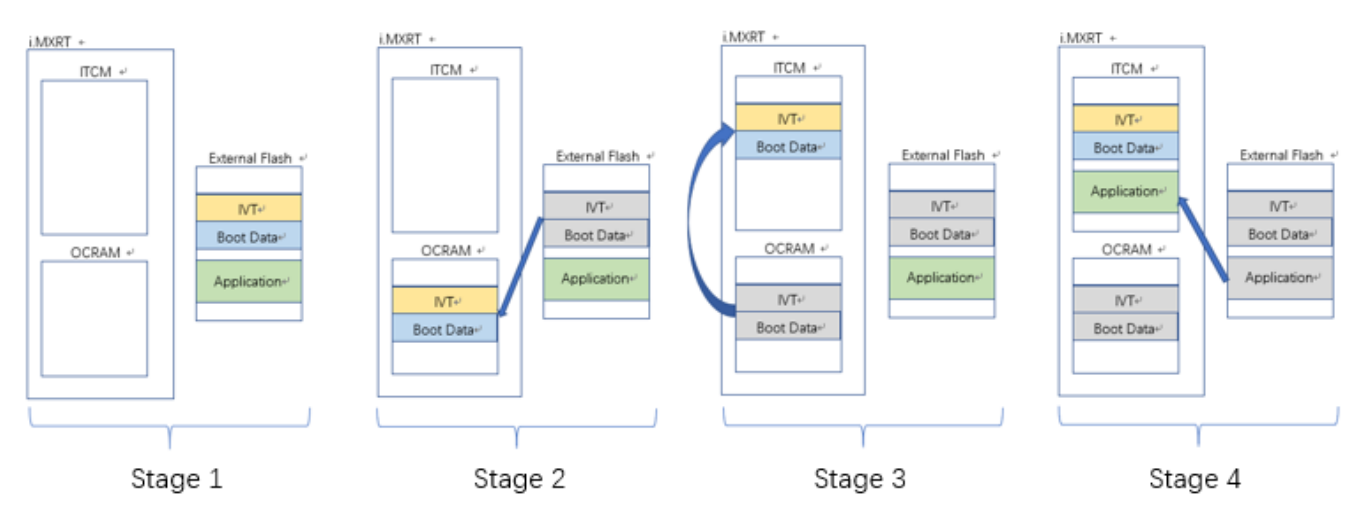

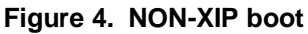

<span id="page-7-2"></span>In stage 2, if the BootROM finds the destination address equal to the external flash address, it will skip the remaining stages and start up the application binary directly in the flash address space. It is XIP boot.

## <span id="page-7-0"></span>**4. i.MX RT1050 Flashloader use cases**

This chapter describes the Flashloader usage case by case and provides the command lines and simple descriptions.

## <span id="page-7-1"></span>**4.1. Target platform environment**

All the Flashloader use cases are demonstrated using the MIMXRT1050 EVK target platform, as shown in [Figure 5.](#page-8-0)

For the Flashloader usage, set the configurations as follows:

- Set the "Boot Mode Switch" (SW7) to "0001b" for the serial downloader mode.
- BootROM/Flashloader supports both the "OpenSDA/UART" and "USB-HID" ports as the communication interfaces with the PC host.
- Set the correct "Power Supply Switch" (J1) based on the communication interfaces used:
	- **—** OpenSDA/UART J1-5&J1-6
	- **—** USB-HID J1-3&J1-4

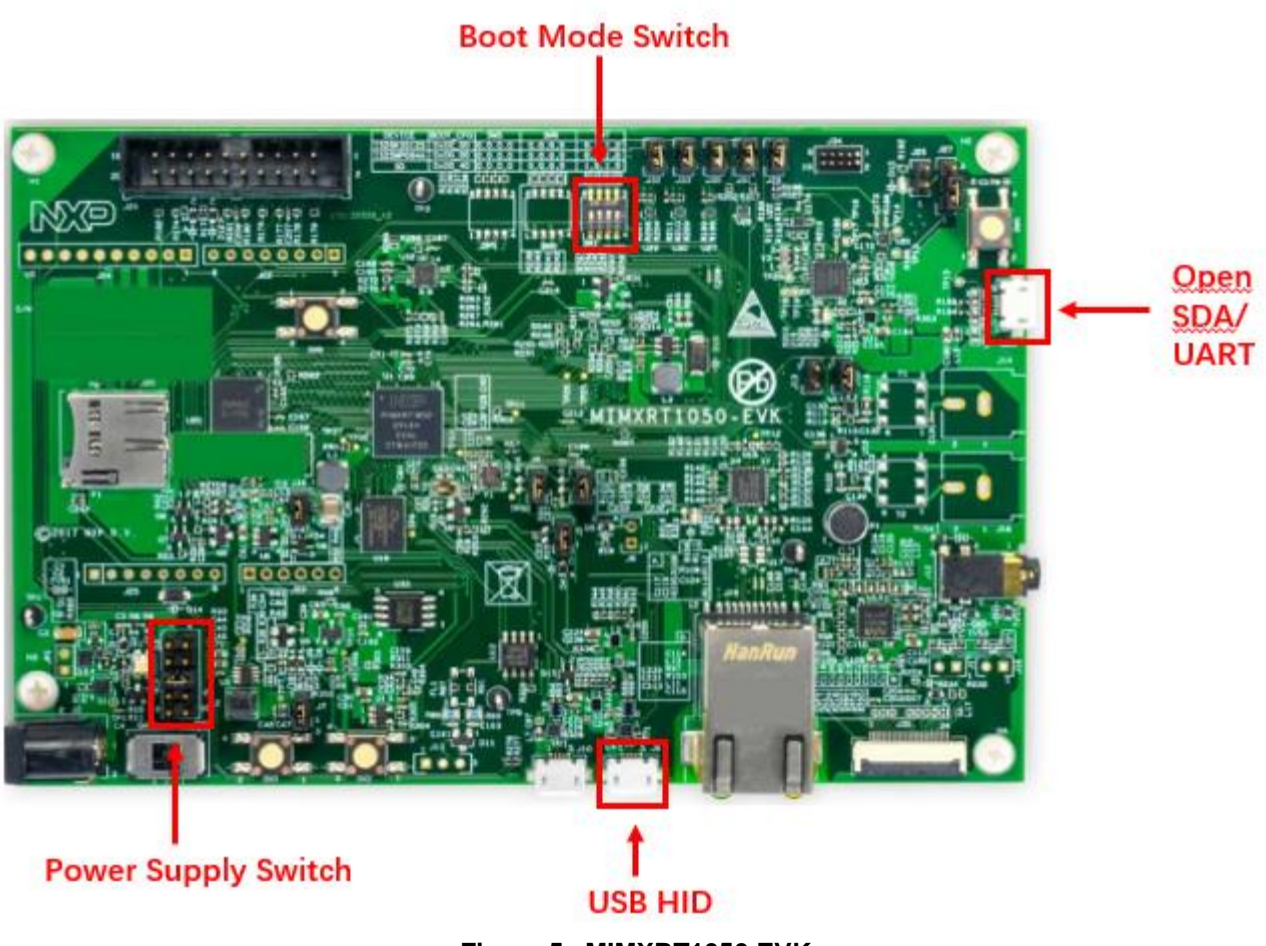

**Figure 5. MIMXRT1050 EVK**

<span id="page-8-0"></span>When you set the USB-HID as the communication interface with the host PC (Windows OS), the USB-HID device (as shown in [Figure 6\)](#page-9-0) appears in the Windows OS Device Manager.

#### **i.MX RT1050 Flashloader use cases**

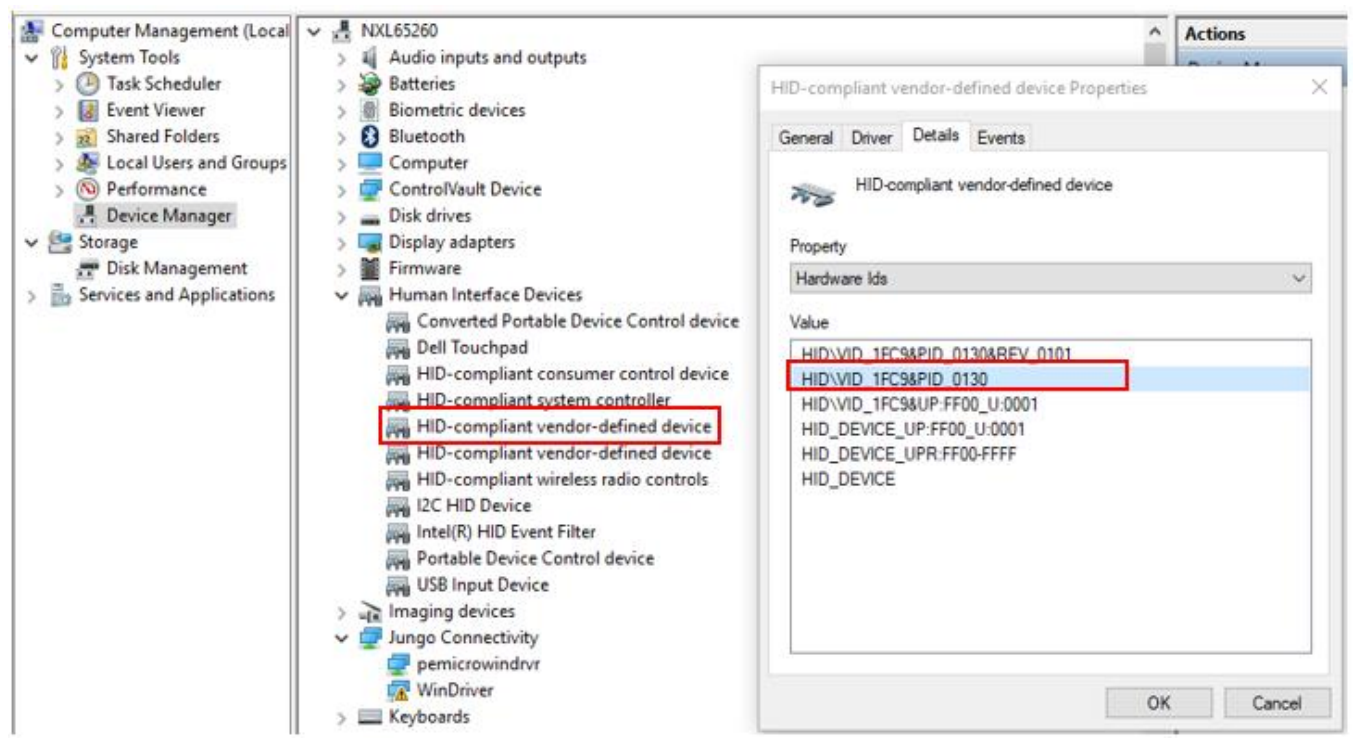

**Figure 6. MIMXRT1050 EVK board USB-HID device**

<span id="page-9-0"></span>When you set the UART as the communication interface with the host PC (Windows OS), the COM device (as shown in [Figure 7\)](#page-9-1) appears in the Windows OS Device Manager.

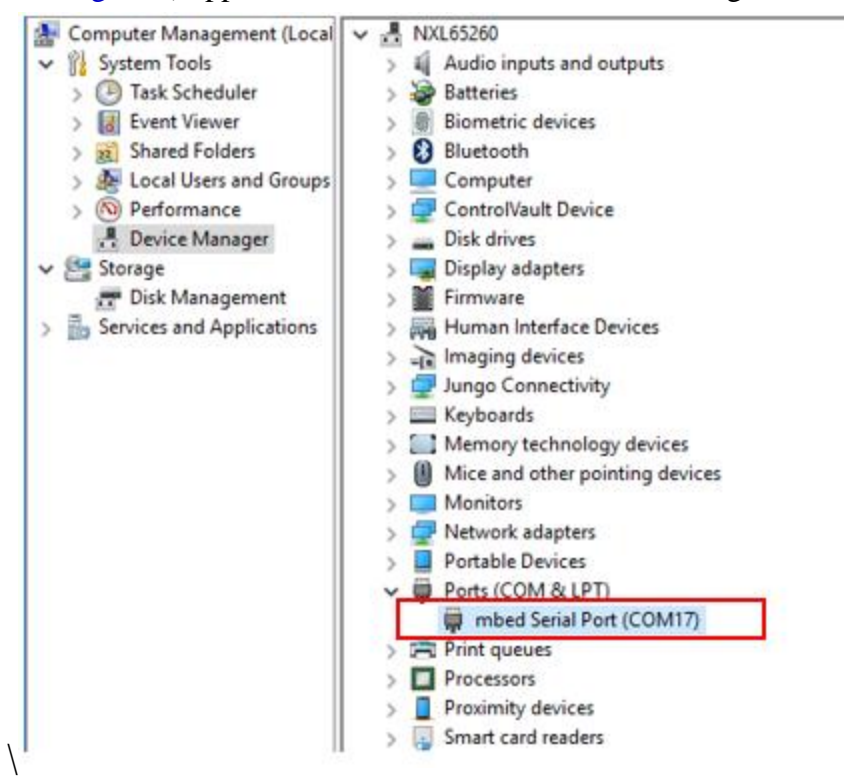

**Figure 7. MIMXRT1050 EVK board UART device**

<span id="page-9-1"></span>**i.MX RT Flashloader Use Case, Application Note, Rev. 1, 09/2018**

#### **NOTE**

The ROM detects the communication over the USB-HID or UART ports and the unused port will be disabled. The board must be reset to change the communication port used to communicate with the host PC.

### <span id="page-10-0"></span>**4.2. Serial Downloader mode**

The BootROM provides the Serial Downloader feature via the UART or USB-HID interfaces, based on the Serial Downloader Protocol. The main purpose of the Serial Download Protocol is to download bootable images (Flashloader) from the PC (SDPHost tool) to the device's internal RAM memory and execute the bootable images in the RAM space. There is a set of commands to read and write a memory/register unit, get the status of the last command, jump, and execute the image from the provided address.

### <span id="page-10-1"></span>**4.2.1. SDPHost downloads Flashloader image**

The BootROM solidified into the i.MX RT chip does not support programming the flash device and the eFuse register. For the two targets, the Flashloader image is downloaded to the i.MX RT internal RAM using SDPHost (communicates with the running BootROM) and takes over the device from the BootROM (by the jump-address command of SDPHost). Then it implements the program process (communicates with the blhost tool).

In addition, the SDPHost jump-address command can start up the image just with the IVT header. Therefore, the *ivt\_flashloader.bin* image should be used here.

- 1. Set the MIMXRT1050 EVK board to the Serial Downloader mode and connect the UART/USB-HID interface to the host PC.
- 2. Open the Windows OS Command Prompt and change the directory to *Flashloader\_i.MXRT1050\_GA\Flashloader\_RT1050\_1.1\Tools\sdphost\win*.
- 3. Verify that the SPDHost tool communicates with the BootROM of MIMXRT1050-EVK.
	- **—** Using UART interface:

>sdphost.exe -p COM17 -- error-status

Status (HAB mode) = 1450735702 (0x56787856) HAB disabled.

Reponse Status = 4042322160 (0xf0f0f0f0) HAB Success.

Using USB-HID interface:

>sdphost.exe -u 0x1fc9,0x0130 -- error-status

Status (HAB mode) = 1450735702 (0x56787856) HAB disabled.

Reponse Status = 4042322160 (0xf0f0f0f0) HAB Success.

#### **NOTE**

The "-p COM17" and "-u 0x1fc9,0x0130" are used to indicate the COM and USB-HID port. The value of "COM17" and "0x1fc9,0x0130" can be obtained following Section [4.1,](#page-7-1) ["Target platform environment"](#page-7-1). For the USB-HID interface, the PID and VID values can also be omitted in the command. The following cases only show the commands using the USB-HID interface.

4. Download the IVT Flashloader image onto the MIMXRT1050-EVK board.

```
\rightarrowsdphost.exe -u 0x1fc9,0x0130 -- write-file 0x20000000 "..\.\Mfqtools-
rel\Profiles\MXRT105X\OS Firmware\ivt_flashloader.bin"
Preparing to send 90039 (0x15fb7) bytes to the target.
(1/1)1%Status (HAB mode) = 1450735702 (0x56787856) HAB disabled.
Reponse Status = 2290649224 (0x88888888) Write File complete.
  5. Start up the Flashloader image.
```

```
>sdphost.exe -u 0x1fc9,0x0130 -- jump-address 0x20000400
Status (HAB mode) = 1450735702 (0x56787856) HAB disabled.
```
The USB-HID is re-enumerated by the running Flashloader image. The communication through the USB-HID changes from the BootROM to the Flashloader running in the internal RAM.

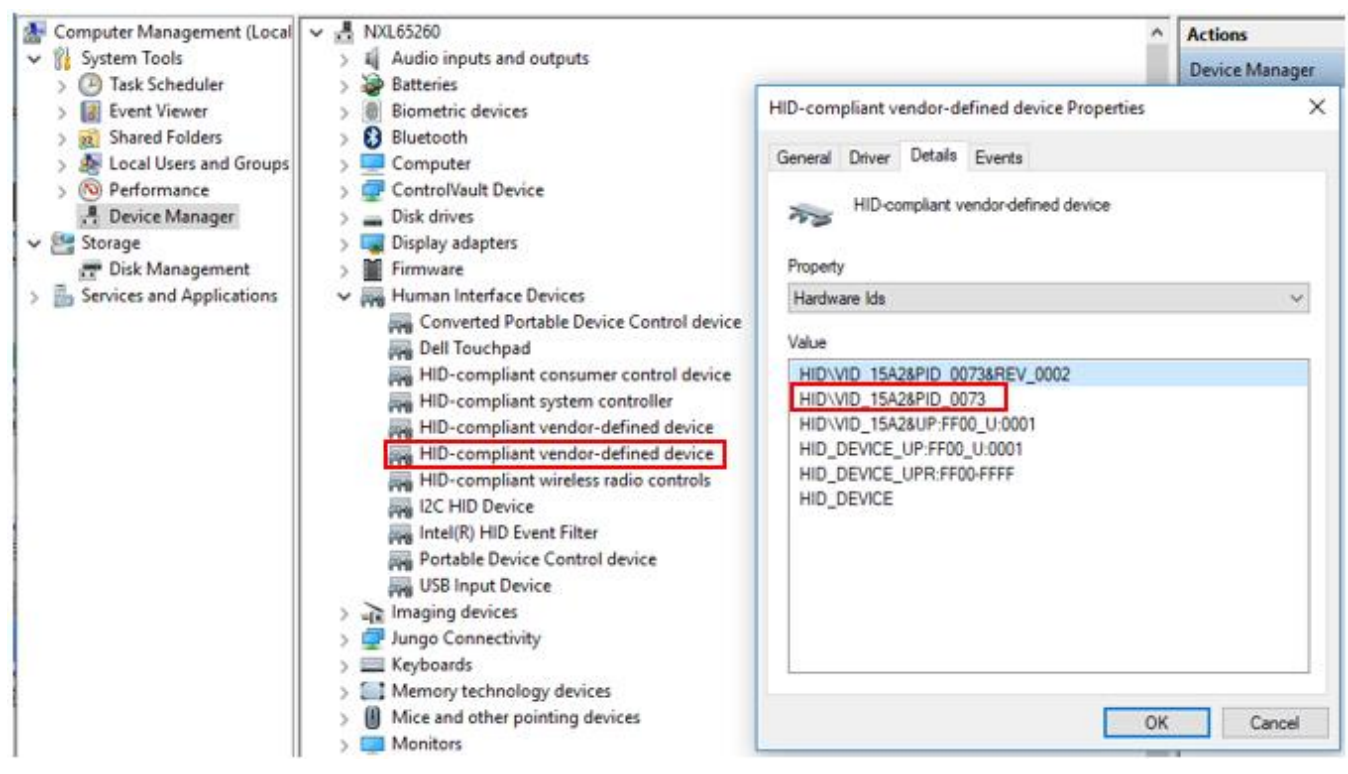

**Figure 8. Re-enumerated USB-HID device**

6. Verify the communication with a running Flashloader using the blhost tool.

```
# change the directory to 
"Flashloader_i.MXRT1050_GA\Flashloader_RT1050_1.1\Tools\blhost\win"
>blhost.exe -u -- get-property 1
Inject command 'get-property'
Response status = 0 (0x0) Success.
Response word 1 = 1258422528 (0x4b020100)
Current Version = K2.1.0
```
### <span id="page-12-0"></span>**4.3. Program OCOTP (eFuse)**

- 1. Download and start up the Flashloader image, as shown in Section [4.2.1,](#page-10-1) ["SDPHost](#page-10-1)  [downloads Flashloader image"](#page-10-1).
- 2. Verify that the blhost tool communicates with the Flashloader running on the MIMXRT1050-EVK board.

```
# change the directory to 
"Flashloader_i.MXRT1050_GA\Flashloader_RT1050_1.1\Tools\blhost\win"
>blhost.exe -u 0x15a2,0x0073 -- get-property 1
Inject command 'get-property'
Response status = 0 (0x0) Success.
Response word 1 = 1258422528 (0x4b020100)
Current Version = K2.1.0
```
3. Show the blhost help information about the eFuse operations commands.

```
>blhost.exe -?
……
Command:
……
  efuse-program-once <addr> <data>
                                 Program one word of OCOTP Field
                                <addr> is ADDR of OTP word, not the shadowed memory 
address.
                                 <data> is hex digits without prefix '0x'
  efuse-read-once <addr>
                                 Read one word of OCOTP Field
                                <addr> is ADDR of OTP word, not the shadowed memory
```
address.

- 4. Program the eFuse register SRK\_REVOKE as an example.
	- **—** SRK\_REVOKE eFuse OCOTP index: 0x2F.
	- **—** SRK\_REVOKE eFuse shadow register address: 0x401F46F0.
	- **—** Program the SRK\_REVOKE eFuse LSB to: 0x5A.
	- **—** Program the SRK\_REVOKE eFuse MSB to: 0xFE.
	- **—** Verify the SRK\_REVOKE eFuse via a shadow register.

```
>blhost.exe -u 0x15a2,0x0073 -- efuse-program-once 0x2F 0000005A
Inject command 'efuse-program-once'
Successful generic response to command 'efuse-program-once'
Response status = 0 (0x0) Success.
>blhost.exe -u 0x15a2,0x0073 -- efuse-program-once 0x2F FE000000
Inject command 'efuse-program-once'
```
#### **i.MX RT Flashloader Use Case, Application Note, Rev. 1, 09/2018**

```
Successful generic response to command 'efuse-program-once'
Response status = 0 (0x0) Success.
>blhost.exe -u 0x15a2,0x0073 -- efuse-read-once 0x2F
Inject command 'efuse-read-once'
Response status = 0 (0x0) Success.
Response word 1 = 4 (0x4)
Response word 2 = -33554342 (0xfe00005a)
```
5. Verify the shadow register of the SRK\_REVOKE eFuse.

```
>blhost.exe -u 0x15a2,0x0073 -- read-memory 0x401F46F0 4
Inject command 'read-memory'
Successful response to command 'read-memory'
5a 00 00 fe (1/1)100% Completed!
Successful generic response to command 'read-memory'
Response status = 0 (0x0) Success.
Response word 1 = 4 (0x4)
Read 4 of 4 bytes.
```
- 6. Some key points.
	- **—** The eFuse bits can only be programmed from 0 to 1. The OCOTP ignores the writes changing from 1 to 0. For one eFuse register, the  $\epsilon$  fuse-program-once command can be implemented for a specific bit field in multiple steps.
	- **—** The efuse-program-once command includes the eFuse register reload command by default. The latest eFuse register value can be obtained from a shadow register after the "efuse-program-once" command.

### **4.3.1. Program boot mode eFuse to SD boot**

- BOOT CFG eFuse OCOTP index: 0x05.
- BOOT CFG eFuse OCOTP index: 0x06.
- BOOT CFG (0x05) eFuse shadow register address: 0x401F4450.
- BOOT\_CFG (0x06) eFuse shadow register address: 0x401F4460.
- Program the BOOT CFG (0x06) eFuse to: 0x00000010.
- Program the BOOT CFG (0x05) eFuse to: 0x00000040.
- Verify the eFuse registers via shadow registers.

First, implement step 1 to step 3 in Section [4.3,](#page-12-0) ["Program OCOTP \(eFuse\)"](#page-12-0).

```
>blhost.exe -u -- efuse-program-once 0x06 00000010
>blhost.exe -u -- efuse-program-once 0x05 00000040
>blhost.exe -u -- efuse-read-once 0x06
>blhost.exe -u -- efuse-read-once 0x05
>blhost.exe -u -- read-memory 0x401F4460 4
>blhost.exe -u -- read-memory 0x401F4450 4
```
### <span id="page-13-0"></span>**4.3.2. Program FlexRAM eFuse**

- MISC CFG eFuse OCOTP index: 0x2D.
- MISC\_CFG (0x2D) eFuse shadow register address: 0x401F46D0.
- Select the group 0011: DTCM 128 KB, ITCM 32 KB, ORAM 352 KB.
- Program the MISC CFG (0x2D) eFuse to: 0x00030000.
- Verify the eFuse registers via shadow registers.

[Table 2](#page-14-1) shows the i.MX RT1050 FlexRAM RAM bank partition.

<span id="page-14-1"></span>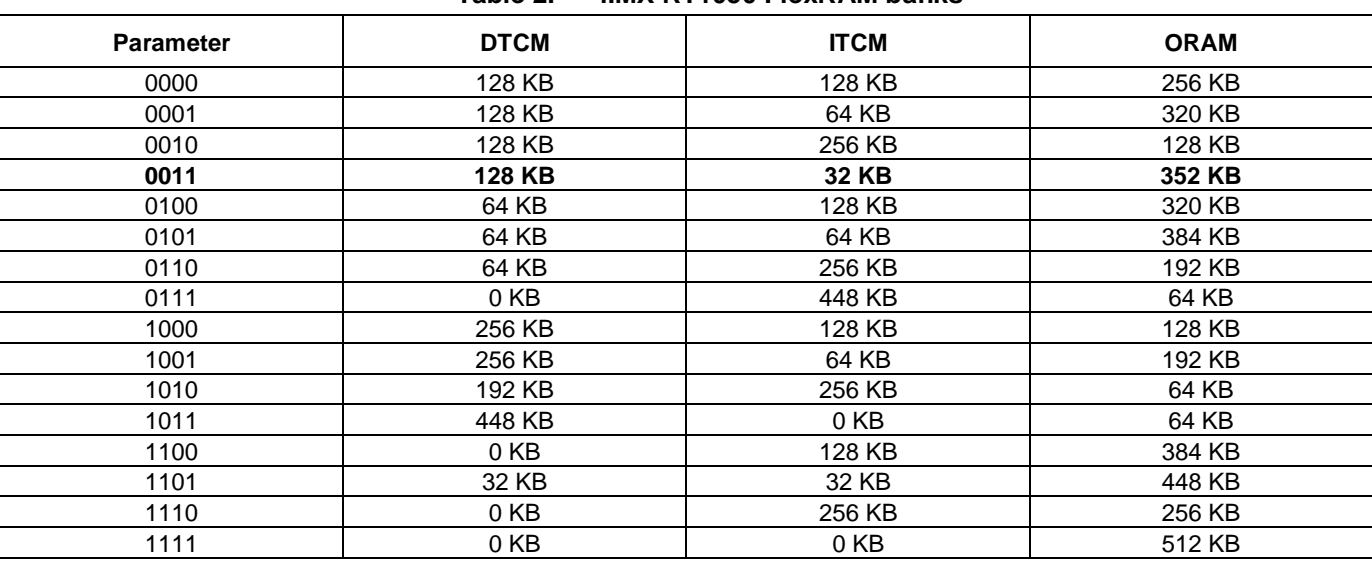

#### **Table 2. i.MX RT1050 FlexRAM banks**

First, implement step 1 to step 3 in Section [4.3,](#page-12-0) ["Program OCOTP \(eFuse\)"](#page-12-0).

>blhost.exe -u -- efuse-program-once 0x2D 00030000 >blhost.exe -u -- efuse-read-once 0x2D >blhost.exe -u -- read-memory 0x401F46D0 4

## <span id="page-14-0"></span>**4.4. Building the bootable image**

The elftosb tool creates a binary output file that contains the application image along with a series of Flashloader commands. The output file is known as an SB (Secure Binary) file. These files have a *.sb* extension. The tool uses an input command file to control a sequence of Flashloader commands present in the output file. This command file is called a BD (Boot Descriptor) file.

The XIP "hello\_world" project for the QSPI NOR flash is used to demonstrate the process of creating a bootable image.

- 1. Build the XIP *hello\_world.out* file with "XIP\_BOOT\_HEADER\_ENABLE=0" and "XIP\_BOOT\_HEADER\_DCD\_ENABLE=0".
- 2. Copy *hello\_world.out* to the *elftosb/win* directory.

#### **i.MX RT1050 Flashloader use cases**

| Organize -         | Include in library<br>Share with $\blacktriangledown$<br>Burn | New folder      |             | 三 -<br>$\left( 2\right)$<br>H |
|--------------------|---------------------------------------------------------------|-----------------|-------------|-------------------------------|
| <b>X</b> Favorites | ×<br>Name                                                     | Date modified   | Type        | Size                          |
| Desktop            | Ħ.<br>elftosb.exe                                             | 2018/1/15 18:19 | Application | 807 KB                        |
| <b>Downloads</b>   | hello_world.out                                               | 2018/4/18 14:44 | OUT File    | 221 KB                        |
| <b>Go</b> OneDrive |                                                               |                 |             |                               |
| Recent Places      |                                                               |                 |             |                               |
| Libraries          |                                                               |                 |             |                               |
| Documents<br>÷,    |                                                               |                 |             |                               |
| Music              |                                                               |                 |             |                               |
| Pictures           |                                                               |                 |             |                               |
|                    |                                                               |                 |             |                               |
| H.<br>Videos       |                                                               |                 |             |                               |

**Figure 9. Copying** *hello\_world.out* **to** *elftosb*

3. Open the Windows OS Command Prompt and change the directory to *Flashloader\_i.MXRT1050\_GA\Flashloader\_RT1050\_1.1\Tools\elftosb\win*.

>elftosb.exe -f imx -V -c ..\..\bd\_file\imx10xx\imx-flexspinor-normal-unsigned.bd -o ivt flexspi nor hello world.bin hello world.out

There are two bootable images with the IVT information after the above command:

• *ivt\_flexspi\_nor\_hello\_world.bin*

The region from 0 to *ivt\_offset* is filled with padding bytes (all 0x00).

• *ivt\_flexspi\_nor\_hello\_world\_nopadding.bin*

No padding bytes before *ivt\_offset*.

The later one (*nopadding.bin*) is used to generate the SB file for the QSPI NOR flash.

#### **NOTE**

The command may crash if the input file (*.out*) includes the boot header sections. Make sure the macros "XIP\_BOOT\_HEADER\_ENABLE=0" and "XIP\_BOOT\_HEADER\_DCD\_ENABLE=0" are set when building the *.out* file.

4. Create the final SB image.

```
>elftosb.exe -f kinetis -V -
c ..\..\bd file\imx10xx\program flexspinor image qspinor.bd -o boot image.sb
ivt flexspi nor hello world nopadding.bin
```
The *boot\_image.sb* file is in the *elftosb\win* directory.

|                                                              |                        | « Flashloader i.MXRT1050_GA > Tools > elftosb > win | $-44$           | Search win      |                      |
|--------------------------------------------------------------|------------------------|-----------------------------------------------------|-----------------|-----------------|----------------------|
| Organize -<br>Include in library                             |                        | Share with v<br>New folder<br>Burn                  |                 |                 | $\Omega$<br>三 ▼<br>Ħ |
| doc<br>example_images<br>Flashloader<br>Tools<br>bd file     |                        | ×<br>Name                                           | Date modified   | Type            | Size                 |
|                                                              |                        | boot_image.sb                                       | 2018/4/21 16:22 | SB File         | 13 KB                |
|                                                              |                        | elftosb.exe                                         | 2018/1/15 18:19 | Application     | 807 KB               |
|                                                              |                        | hello world.out                                     | 2018/4/21 16:20 | OUT File        | 212 KB               |
|                                                              |                        | ivt_flexspi_nor_hello_world.bin                     | 2018/4/21 16:21 | <b>BIN File</b> | 17 KB                |
| imx10xx<br>blhost                                            | $\mathbf{H}_\parallel$ | ivt_flexspi_nor_hello_world_nopadding.bin           | 2018/4/21 16:21 | <b>BIN File</b> | 13 KB                |
| burn_fuse                                                    |                        |                                                     |                 |                 |                      |
| elftosb                                                      |                        |                                                     |                 |                 |                      |
| linux                                                        |                        |                                                     |                 |                 |                      |
| win                                                          |                        |                                                     |                 |                 |                      |
| mfgtools-rel<br>$\overline{a}$ $\overline{b}$ $\overline{c}$ |                        | $\left  \cdot \right $                              | m.              |                 |                      |

**Figure 10. Creating** *boot\_image.sb*

## <span id="page-16-0"></span>**4.5. Programming external flash device**

For the flash programming, the Flashloader provides an easy-to-use GUI programming tool (Mfgtool).

#### **4.5.1. Mfgtool**

The Mfgtool is a GUI tool that helps to program the external flash. It integrates the functionalities of the SDPHost and blhost tools and can detect an i.MX MCU BootROM connected to the PC host.

These steps show how to program the SB image from Section [4.4,](#page-14-0) "Building [the bootable image"](#page-14-0) using the Mfgtool.

- 1. Copy the *boot\_image.sb* file to the *<Mfgtool\_root\_dir>\Profiles\MXRT105X\OS Firmware* folder.
- 2. Change the "name" under "[List]" to "MXRT105x-DevBoot" in the *cfg.ini* file in the *<Mfgtool\_root\_dir>* directory.

#### **i.MX RT1050 Flashloader use cases**

| G ofg.ini E3                                        |                             | $\left\vert \cdot\right\vert$ ). |
|-----------------------------------------------------|-----------------------------|----------------------------------|
| 1                                                   | $\bigoplus$ [profiles]      |                                  |
| $\bar{z}$<br>3<br>4                                 | $chip = MXRT105X$           |                                  |
| 5<br>$\epsilon$                                     |                             |                                  |
| $\overline{7}$                                      | $\Box$ [platform]           |                                  |
| $\,$ 8 $\,$<br>$\overline{9}$<br>10<br>11<br>$12\,$ | $board =$                   |                                  |
| $13$                                                | $\bigoplus$ [LIST]          |                                  |
| 14<br>15                                            | $L$ name = MXRT105X-DevBoot |                                  |

**Figure 11. Setting the name of the LIST item**

- 3. Set the MIMXRT1050-EVK board to the Serial Downloader mode and connect the USB-HID interface to the host PC.
- 4. Open the Mfgtool and connect to the MIMXRT1050-EVK board.

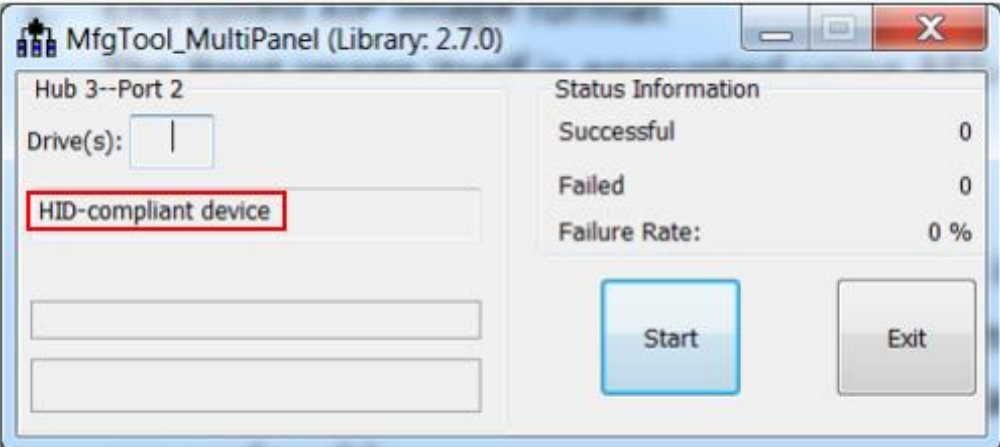

**Figure 12. Connect with MIMXRT1050 EVK**

5. Program the bootable image. Click the "Start" button to trigger a programming sequence and wait for it to complete, as shown in [Figure 13.](#page-18-2) To exit Mfgtool, click the "Stop" and "Exit" buttons.

#### **Revision history**

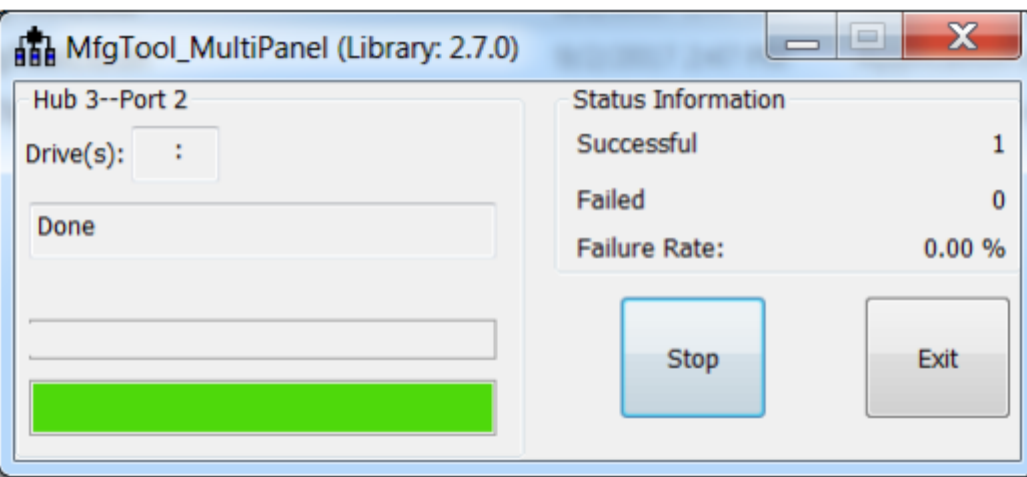

**Figure 13. Programing the flash successfully**

<span id="page-18-2"></span>6. Switch the MIMXRT1050-EVK board to a correct boot mode for the programmed SB image and verify the application.

For more information about building the bootable image and programming the external flash, see *How to Enable Boot from Octal SPI Flash and SD Card* (document [AN12107\)](https://www.nxp.com/doc/AN12107) and *How to Enable Boot from QSPI Flash* (document [AN12108\)](https://www.nxp.com/doc/AN12108).

## <span id="page-18-0"></span>**5. Conclusion**

This application note describes the background knowledge of the Flashloader and the use cases of the Flashloader. For more information, see these documents:

- *i.MX MCU Manufacturing User's Guide.pdf*
- *Kinetis blhost User's Guide.pdf*
- *Kinetis SDPHost User's Guide.pdf*
- *MCUX Flashloader Reference Manual.pdf*

## <span id="page-18-1"></span>**6. Revision history**

Table summarizes the changes done to this document since the initial release.

**Table 3. Revision history**

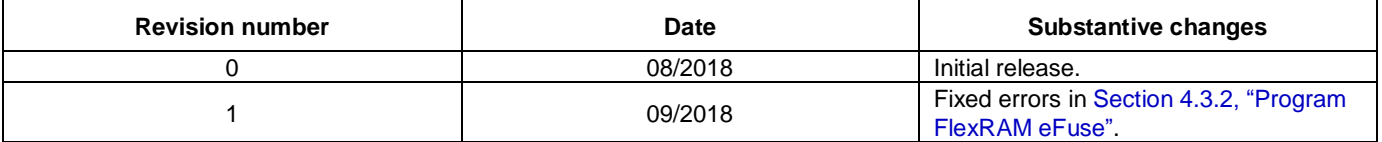

#### *How to Reach Us:*

**Home Page:** w.nxp.c

**Web Support:** [www.nxp.com/support](http://www.nxp.com/support) Information in this document is provided solely to enable system and software implementers to use NXP products. There are no express or implied copyright licenses granted hereunder to design or fabricate any integrated circuits based on the information in this document. NXP reserves the right to make changes without further notice to any products herein.

NXP makes no warranty, representation, or guarantee regarding the suitability of its products for any particular purpose, nor does NXP assume any liability arising out of the application or use of any product or circuit, and specifically disclaims any and all liability, including without limitation consequential or incidental damages. "Typical" parameters that may be provided in NXP data sheets and/or specifications can and do vary in different applications, and actual performance may vary over time. All operating parameters, including "typicals," must be validated for each customer application by customer's technical experts. NXP does not convey any license under its patent rights nor the rights of others. NXP sells products pursuant to standard terms and conditions of sale, which can be found at the following address: w.nxp.com/SalesTermsandConditions.

While NXP has implemented advanced security features, all products may be subject to unidentified vulnerabilities. Customers are responsible for the design and operation of their applications and products to reduce the effect of these vulnerabilities on customer's applications and products, and NXP accepts no liability for any vulnerability that is discovered. Customers should implement appropriate design and operating safeguards to minimize the risks associated with their applications and products.

NXP, the NXP logo, NXP SECURE CONNECTIONS FOR A SMARTER WORLD, COOLFLUX, EMBRACE, GREENCHIP, HITAG, I2C BUS, ICODE, JCOP, LIFE VIBES, MIFARE, MIFARE CLASSIC, MIFARE DESFire, MIFARE PLUS, MIFARE FLEX, MANTIS, MIFARE ULTRALIGHT, MIFARE4MOBILE, MIGLO, NTAG, ROADLINK, SMARTLX, SMARTMX, STARPLUG, TOPFET, TRENCHMOS, UCODE, Freescale, the Freescale logo, AltiVec, C‑5, CodeTEST, CodeWarrior, ColdFire, ColdFire+, C‑Ware, the Energy Efficient Solutions logo, Kinetis, Layerscape, MagniV, mobileGT, PEG, PowerQUICC, Processor Expert, QorIQ, QorIQ Qonverge, Ready Play, SafeAssure, the SafeAssure logo, StarCore, Symphony, VortiQa, Vybrid, Airfast, BeeKit, BeeStack, CoreNet, Flexis, MXC, Platform in a Package, QUICC Engine, SMARTMOS, Tower, TurboLink, and UMEMS are trademarks of NXP B.V. All other product or service names are the property of their respective owners. Arm, AMBA, Artisan, Cortex, Jazelle, Keil, SecurCore, Thumb, TrustZone, and μVision are registered trademarks of Arm Limited (or its subsidiaries) in the EU and/or elsewhere. Arm7, Arm9, Arm11, big.LITTLE, CoreLink, CoreSight, DesignStart, Mali, Mbed, NEON, POP, Sensinode, Socrates, ULINK and Versatile are trademarks of Arm Limited (or its subsidiaries) in the EU and/or elsewhere. All rights reserved. Oracle and Java are registered trademarks of Oracle and/or its affiliates. The Power Architecture and Power.org word marks and the Power and Power.org logos and related marks are trademarks and service marks licensed by Power.org.

© 2018 NXP B.V.

Document Number: AN12238 Rev. 1 09/2018

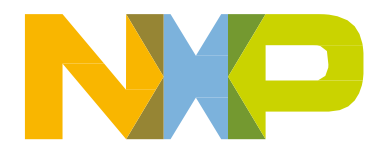

# arm